A Monor városi sportcsarnok egy multifunkciós csarnok, mely sport- és rendezvényközpontként működik. Az épület hasznos alapterülete 4166 m<sup>2</sup>, az ülőhelyek száma 1030, de nagy rendezvény esetén az épület maximális befogadóképessége (a küzdőtér használatával) 1500 fő.

A monor. txt pontosvesszővel tagolt, UTF-8 kódolású állományban a sportcsarnok látogatottsági statisztikája áll rendelkezésre 2016. szeptember 18. óta. Az A oszlopban az évek, a B oszlopban a hozzá kap
solódó hónapok, a második sorban pedig a napok kaptak helyet.

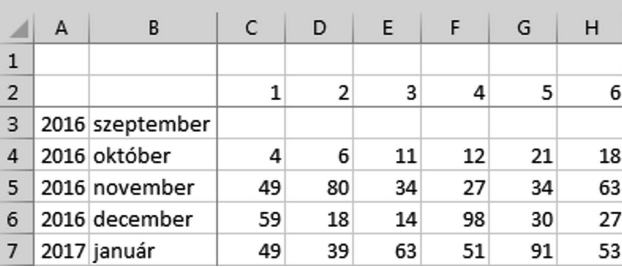

- 1. Töltsük be a monor.txt szövegfájlt a táblázatkezelő egy munkalapjára az A1-es cellától kezdődően.
- 2. Munkánkat monor néven mentsük el a táblázatkezel® alapértelmezett formátumában. Az üres ellák azt jelzik, hogy nincsen adat. A táblázatot úgy készítsük el, hogy 2020. januárig feltölthető legyen, amint rendelkezésre állnak az adatok. A képletek kialakításánál és a számításoknál is készüljünk föl ezekre az adatokra.
- 3. Töltsük fel a B oszlopot a hónapnevekkel, a második sort a napok számaival.
- 4. Függvény segítségével töltsük fel az A oszlopot a megfelelő évekkel a 43. sorig.
- 5. Az AH3:AH43 tartomány elláiban számítsuk ki, mennyi volt az adott hónapban a látogatók száma.
- 6. Az AL3:AL7 tartományban függvény segítségével adjuk meg az összes látogatási adat gyelembevételével, hogy mennyi volt a látogatók összes száma az alábbi létszámsávokban.

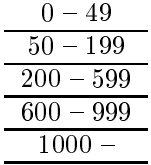

- 7. Az AK8-as ellában adjuk meg függvény segítségével, hogy mennyi volt az egy napon belüli legnagyobb látogatószám a sport
sarnokban.
- 8. Feltételes formázás segítségével jelöljük a három legnagyobb látogatószámot tartalmazó ellát piros kitölt® színnel. Ha több egyforma érték is van, akkor mindegyiket jelöljük meg.
- 9. Készítsünk a táblázat alá a mintán látható diagramhoz hasonlót a 2019. júniusi adatokból (a júniusi teljes hónapról a mintán kevesebb, mint egy hét látszik). A százalékos értékek azt mutatják, hogy az adott napon a júniusi összesített látogatói adathoz képest az emberek hány százaléka látogatott el a sport
sarnokba az adott napon. Mivel már végleges adatokról van szó, így nem szükséges a diagramnak az adatok változását követnie.

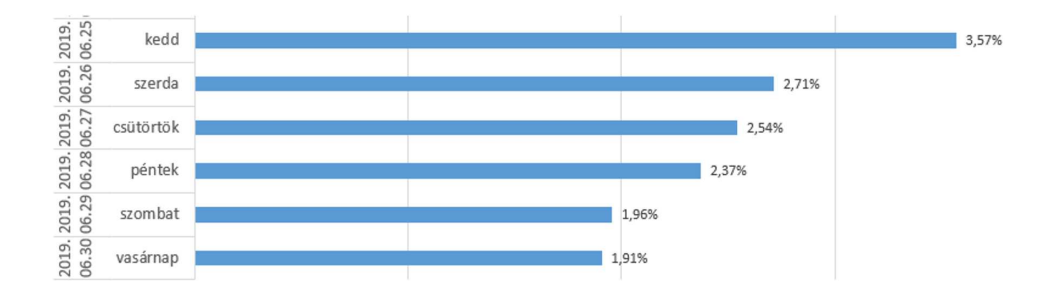

10. A fő táblázatot a könnyebb átláthatóság érdekében állítsuk be úgy, hogy az év, a hónap és a napok mindig láthatóak maradjanak görgetéskor. Nyomtatáskor a fő adatok egy oldalra férjenek el.

## Források:

[w](www.monorisportcsarnok.hu)ww.monorisport
sarnok.hu (utolsó letöltés 2019.09.10.);

[h](http://monorisportcsarnok.hu/stat/statistic.php?ev=2016&ho=9&l=m)ttp://monorisportcsarnok.hu/stat/statistic.php?ev=2016&ho=9&l=m (utolsó letöltés 2019.09.10.).

Beküldend® egy tömörített i491.zip állományban a munkafüzet, valamint egy rövid leírás, amelyben szerepel az alkalmazott táblázatkezel® neve és verziószáma.